В результате поиска найдите интересующую вас программу, для получения информации о программе нужно навести на неё курсор и щёлкнуть левой кнопкой мыши.

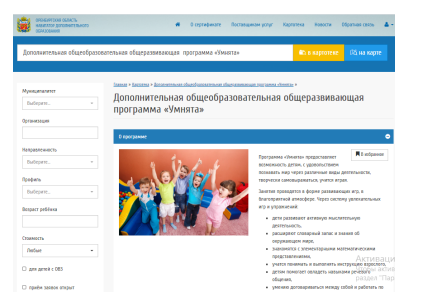

5. В разделе «Подгруппы для реализуемой программы» вы можете подать заявку на обучение вашего ребенка по выбранной программе. Если по программе работает несколько педагогов, выберите того, кто интересует именно вас.

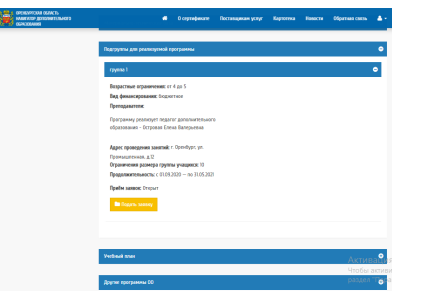

6. В появившемся окне отметьте ребенка, которого вы записываете и нажмите кнопку «Подать заявку». *Ваша заявка зарегистрирована!* 

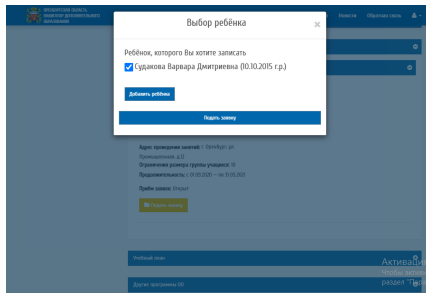

Статус поданной заявки вы можете увидеть в личном кабинете во вкладке «Заявки», после того, как организация рассмотрит заявку, статус заявки изменится.

По всем интересующим вас вопросам вы можете обратиться к педагогу того творческого объединения, в которое вы хотите записать своего ребенка или по адресу:

Учреждение: МАУДО «Дворец творчества детей и молодежи» г. Оренбурга Адрес: 460026, г. Оренбург, ул. Карагандинская, 37 А Телефон : 7(3235) 702589 Эл. почта: orenmoc@dtdm-oren.ru Сайт: http://orenmoc.ru/

Руководитель МОЦ: Циома Светлана Григорьевна , заместитель директора по НМР МАУДО ДТДиМ

> Специалист МОЦ Сергеева Венера Равильевна, методист МАУДО ДТДиМ

Технический специалист МОЦ Судакова Екатерина Владимировна, педагог-психолог МАУДО ДТДиМ

Управление образования администрации г. Оренбурга Муниципальный опорный центр

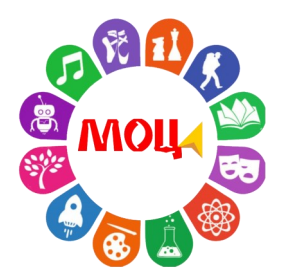

**КАК РОДИТЕЛЮ ПОДАТЬ ОНЛАЙН ЗАЯВКУ В РЕГИОНАЛЬНОМ НАВИГАТОРЕ ДОПОЛНИТЕЛЬНОГО ОБРАЗОВАНИЯ ОРЕНБУРГСКОЙ ОБЛАСТИ**

*Навигатор дополнительного образования* – это единый федеральный портал, созданный в помощь родителям и детям.

Благодаря ему можно выбрать интересующее вас направление дополнительного образования и записать ребенка в любое творческое объединение.

Навигатор доступен для всех родителей с детьми в возрасте от 5 до 18 лет.

Для подачи онлайн-заявки на обучение родителю необходимо выполнить следующие действия:

1. Войти на сайт Навигатора дополнительного образования детей в Оренбургской области **[dop.edu.orb.ru](http://dop.edu.orb.ru/)**

2. Войти в личный кабинет системы «Навигатор дополнительного образования» нажав на значок «Личный кабинет» в верхней панели главной страницы (верхний правый угол)

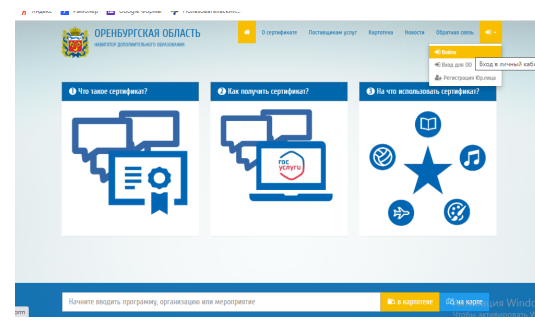

для входа в личный кабинет ввести свой логин и пароль от портала государственные услуги РФ в всплывающем окне

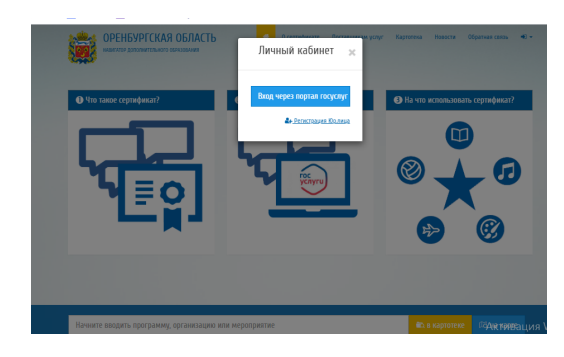

*Примечание: родителю необходимо предварительно зарегистрироваться, при условии, если еще не зарегистрированы на портале гос. услуг.*

3. В личном кабинете в появившемся окневкладке «Дети» - внести информацию о детях.

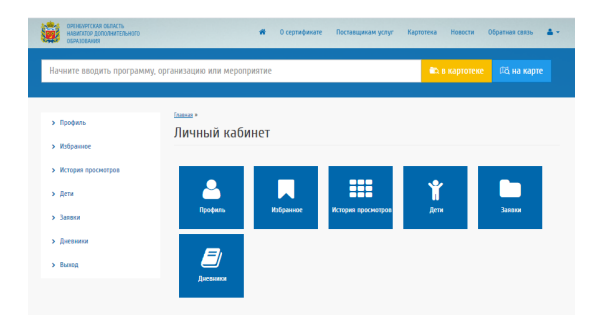

## нажать на кнопку «Добавить учащегося»

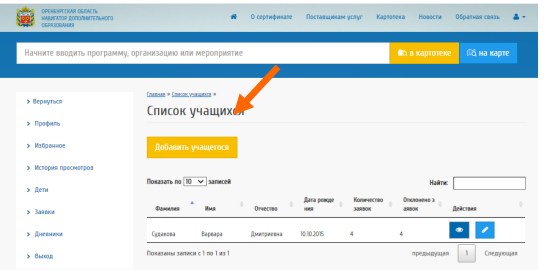

заполнить все необходимые поля в появившемся окне и нажать кнопку «Добавить»

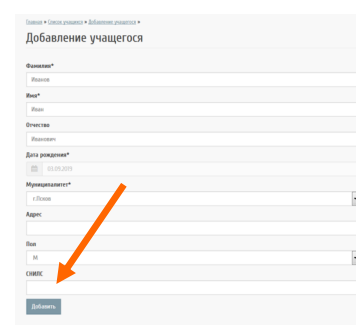

после сохранения на экране отобразится информация о добавленном ребёнке.

При необходимости можно добавить ещё одного ребёнка, просмотреть, отредактировать данные или удалить их

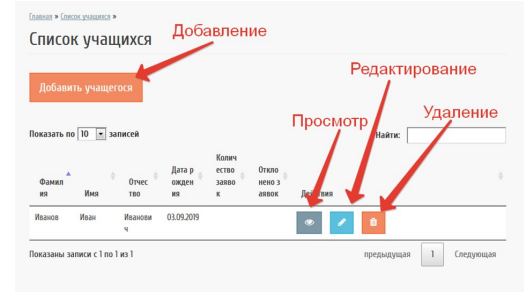

4. Найти понравившуюся вам программу можно в поисковой строке, введя название программы или организации

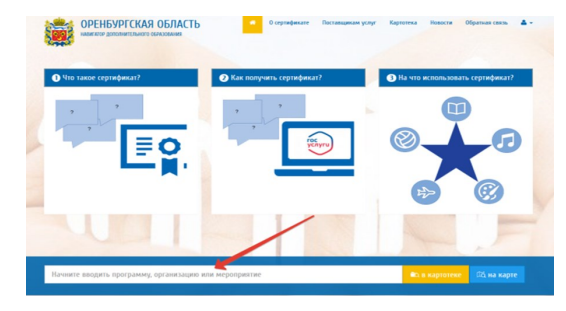

либо перейти в раздел «Картотека», ввести необходимые данные и нажать кнопку «Применить».

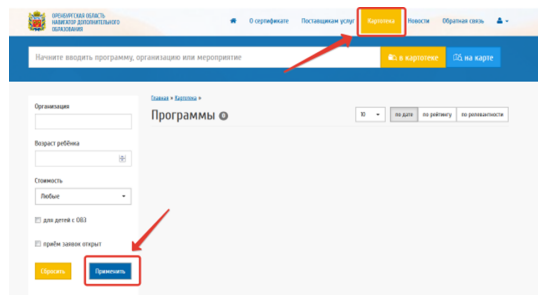